## **Logging in to EPAF for Student Employment Personnel Action**

1. Log into myUT using your UTAD ID and password.

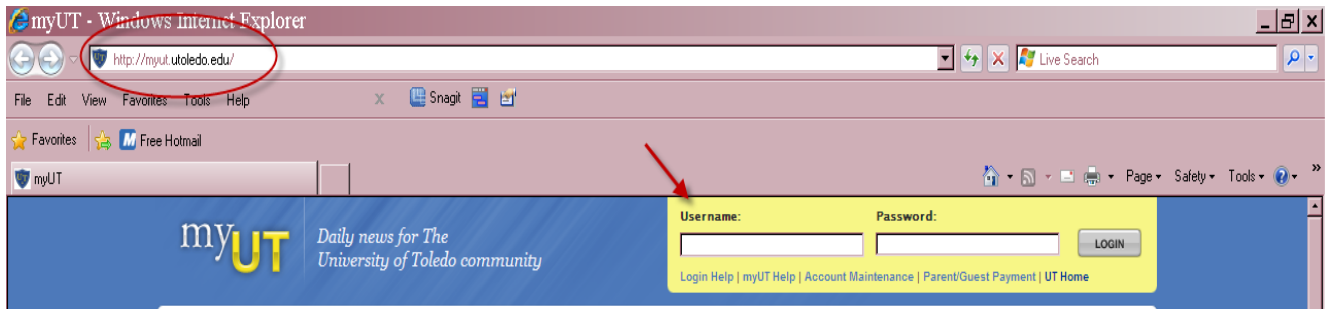

2. Click on the Employee Tab and find Student Employment Resources (Banner) and Electronic SEPA – Student Employment Personnel Action.

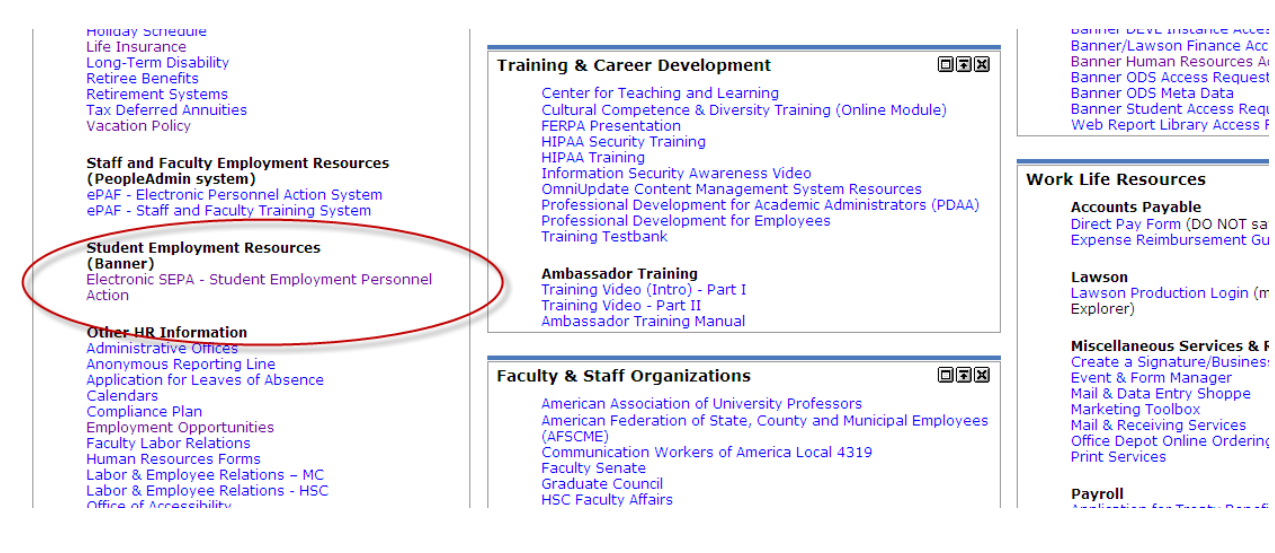

## 3. The Electronic Personnel Action Form Menu comes up

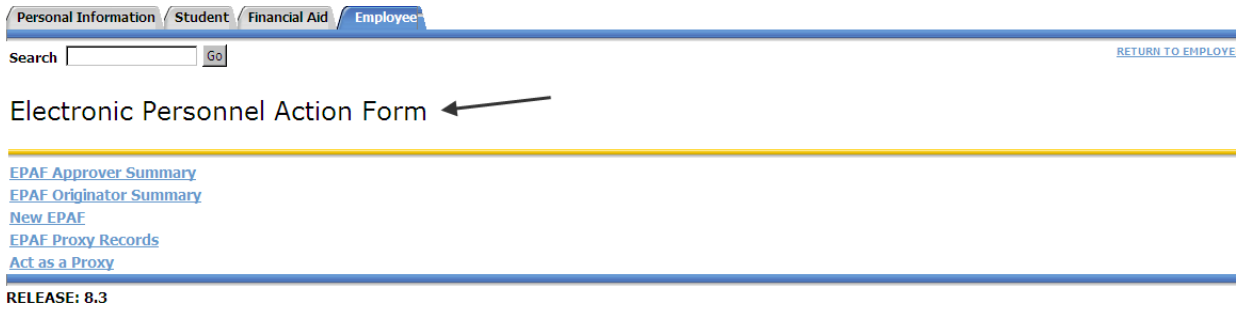